## **Patient Instructions for Downloading/Accessing ZOOM Telehealth Visits: SMARTPHONE OPTION**

1. Go to your App Store and search "**ZOOM**". Select "**ZOOM Cloud Meetings**" and download the free app. Once the app is installed, you **will NOT** need to create an account.

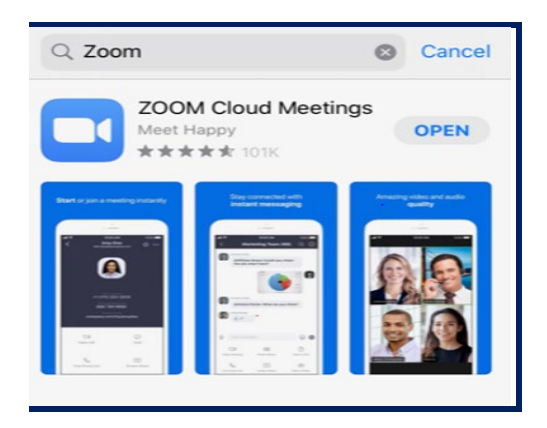

4. You will have to select "**Join with Video**" and "**Call using Internet Audio**" in order to hear and see your provider for your visit. How this is worded may vary depending if you are using an iPhone or Android. See pop-up image below.

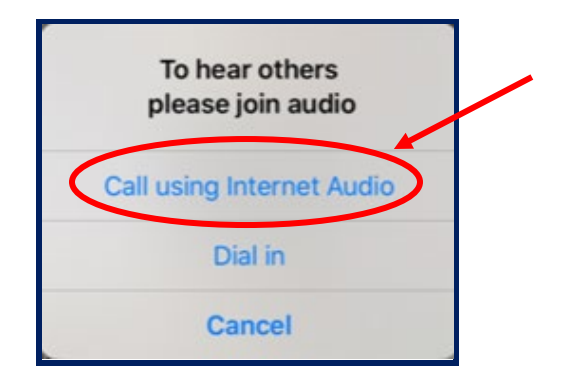

2. Open the app when our office calls you to check-in for your appointment. Select "**Join a Meeting**" and enter the given "**Meeting ID**". Select "**Join**". See image below.

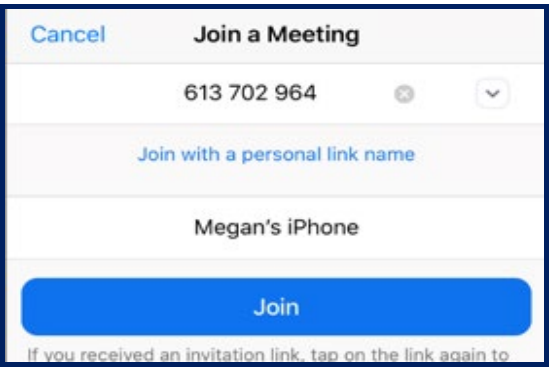

3. Wait for your provider to enter the meeting. You will see the screen below.

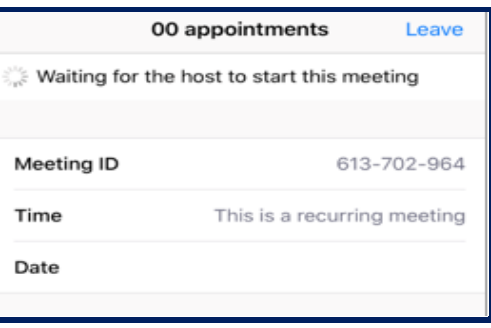

5. You should now see yourself and the provider on your screen and can start your visit. When your visit is complete, your provider will end the video for you, or you can "**leave**" by tapping on your screen and pressing "**leave**" in red font pictured below.

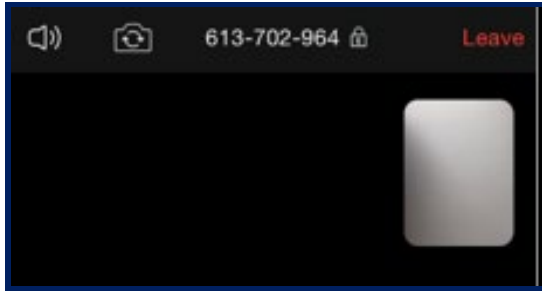

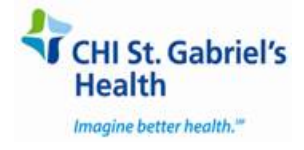